## **Registration for Online Access to Member Account Information Boilermakers' National Benefit Plans (Canada)**

**Your Plan Administration Office is pleased to provide you with a new, modern, secure portal to access your personal health and pension plan information.** 

The **four steps** to register for this new portal are below.

**[Click this link to access the new portal.](https://ca-member.gobasys.com/NJJM/main/#!/account/login?profile=BMC)** If you have already registered for the new portal, you will not have to do so again.

**Step 1:** Once on the login page, **click on "Create Account".**

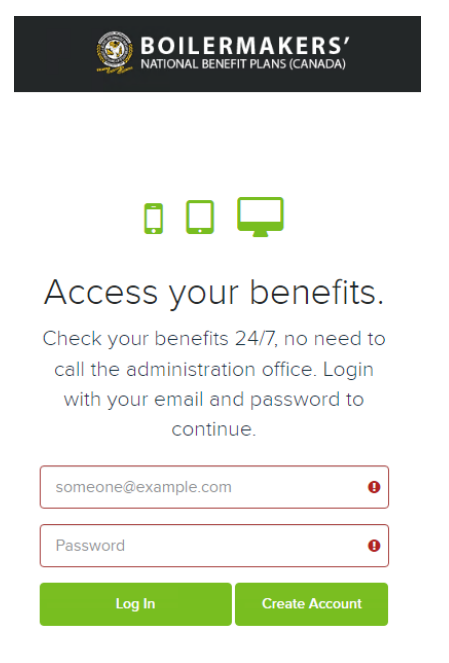

**Step 2: Enter your information in the required fields.** The information from each of these fields **must match the personal information on our records exactly.** Please ensure that you include the space in the postal code of your home mailing address (the example below uses the postal code "A1A 1A1" to illustrate the correct format). Your account username will be the email address that you enter. Once you have entered your information in the required fields, click "Next."

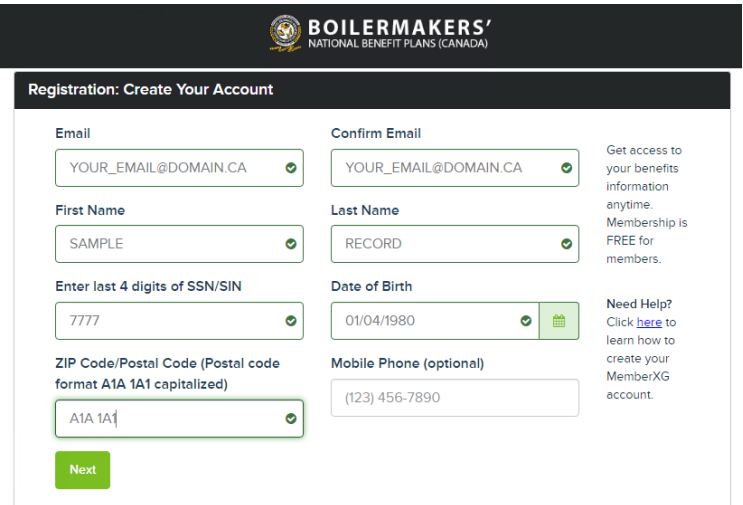

**Step 3: Create and confirm your password**. Your password must contain a minimum of 12 characters. You can click the "eye" icon on the right side of the bar where you are typing in the password to view and verify what you entered. Choose a password expiration date, **agree to the Terms of Use and Privacy Policy**, and click the "Finish" button to continue.

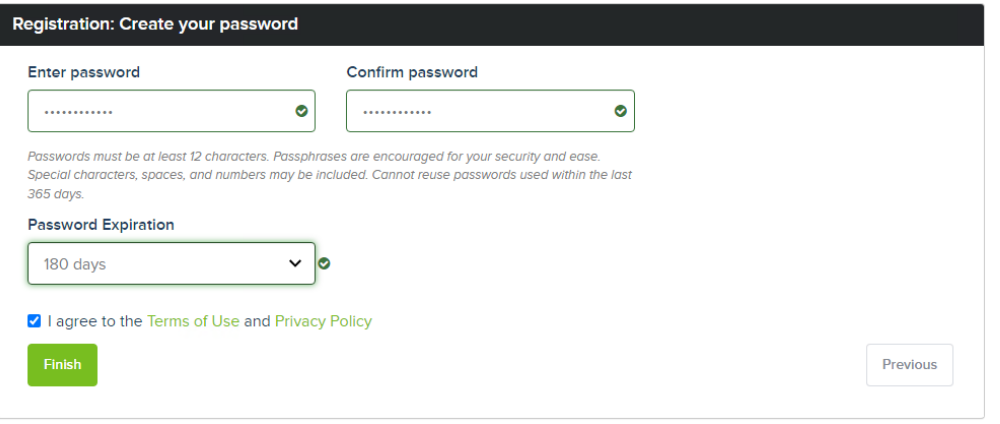

**Step 4:** After the registration is complete, your session will be returned to the login page. **Enter your email and password.**

**An access code will be sent to your email when you first log in.** Copy and paste or type this access code into the Member Portal window to gain access to your online account. *The access code will expire in 10 minutes*. You can request another code to be resent if you are unable to enter the code within the required time.

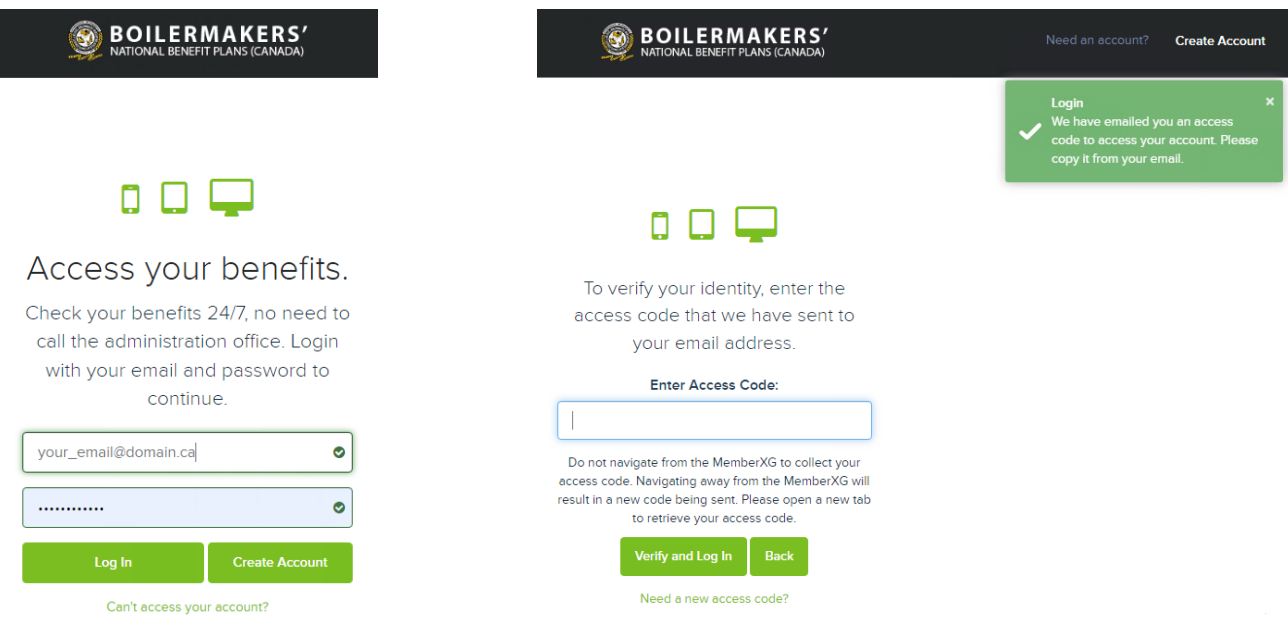

The access code is part of the web security practices in place to keep your information secure. You will receive an access code the first time you access the Member Portal for each device you use to log in or if you change your account.

**Once you enter your access code, your registration is complete!** Please check out the rest of this document to learn more about your new portal.

## **You will have access to these six pages of information.** To learn about these six information pages, see the document **["Boilermaker MemberXG](https://boilermakersbenefits.ca/public/news/memberxg-tutorial.pdf) Tutorial."**

1. Demographics 2. Contribution History 3. Health Plan Eligibility 4. Pension Contributions By Year 5. Retiree Pension Payments 6. Beneficiary Information **BOILERMAKERS'** Welcome Sample Member  $\Box$  $\equiv$ **Sta** Dashboard **@** Dashboard <sup>2</sup> Demographics **ibution History Welcome! Health Plan Eligibility** Click on the icons below to access the information we have on file for you.

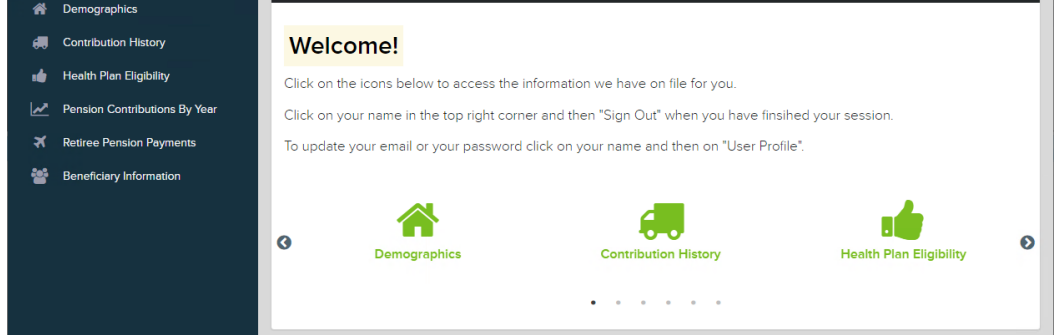

When you are ready to log out, click on your name in the top right corner, then click "Sign Out" and close your browser window.

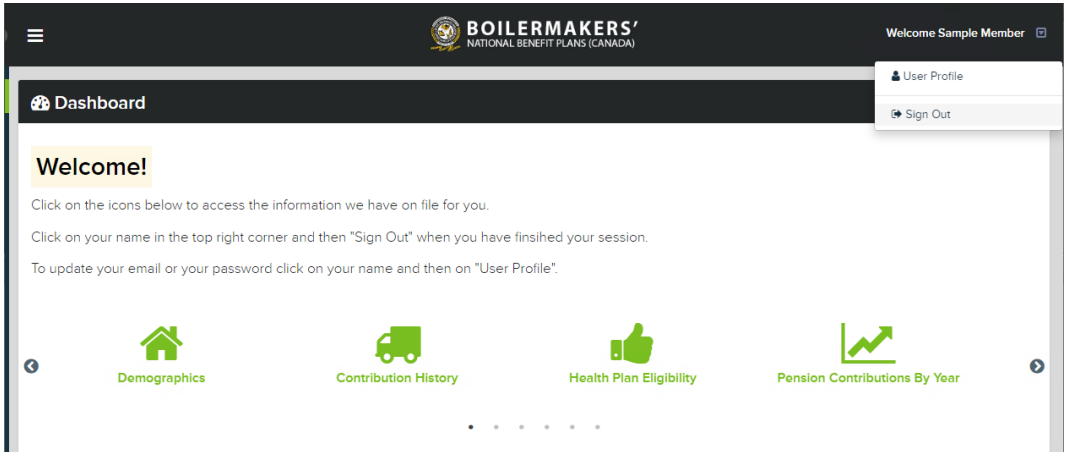

**If you have an issue after logging into your account,** you can click on "Can't access your account." You will be asked to enter the same information as when you registered to reset your account.

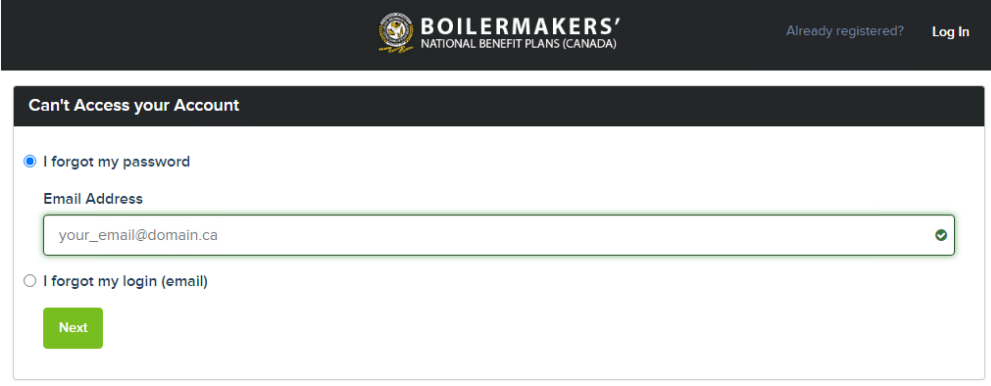

**To change your password,** click on your name in the top right corner and then click on "User Profile."

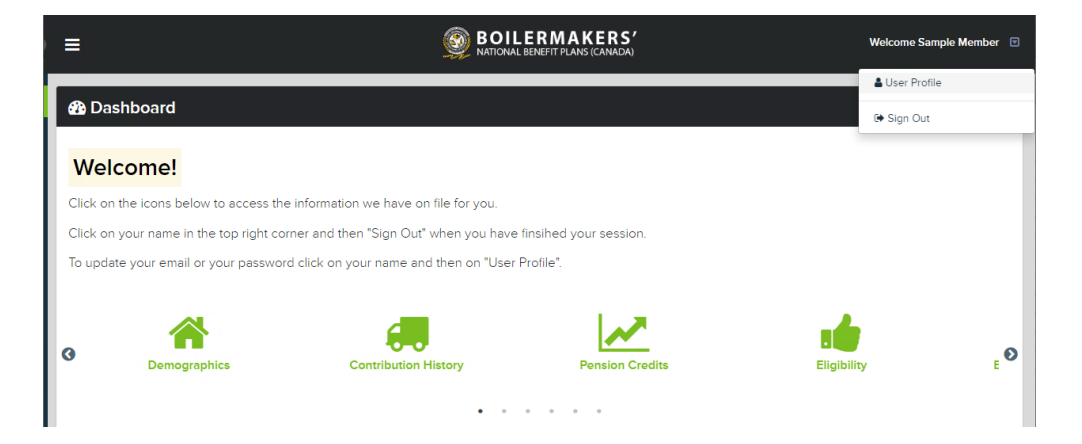

You can change your password in the Security Settings tab:

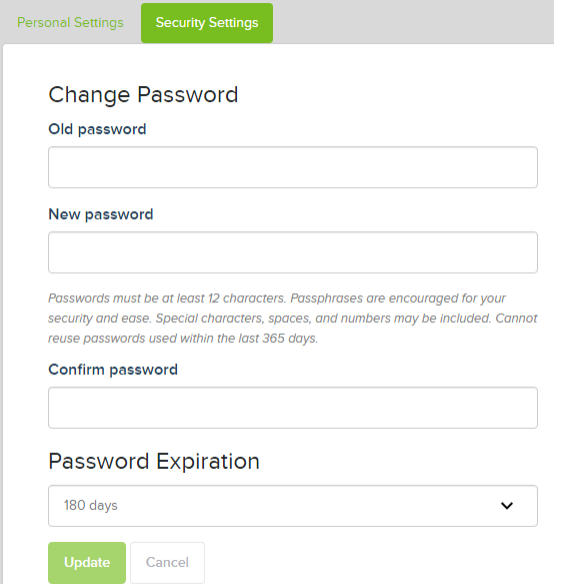

**If you require assistance or have questions regarding your access**, please contact our Markham Office staff at 1-800-668-7547 or by email a[t questions@boilermakersbenefits.ca.](mailto:questions@boilermakersbenefits.ca) Our full contact listing is on this page: [boilermakersbenefits.ca/contact.](https://boilermakersbenefits.ca/contact)